#### 在 **Mac OS** 以有線 **LAN** 方式安裝及連接 **MAXIFY GX1070** 打印機

**Installing MAXIFY GX1070 on Mac OS via wired LAN connection**

### 以下步驟及畫面僅供參考,實際操作畫面可能因裝置型號、系統或軟件版本而有所不同。

**The following steps and screens are for reference only, and the actual operation screens may vary depending on the device model, system, or software version.**

#### 有線連接 **Wired Connection**

1. 需要乙太網路電纜線(另行出售)。

You will need an Ethernet cable (sold separately).

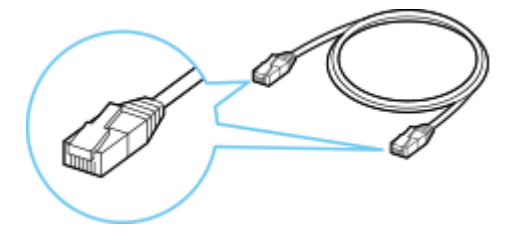

2. 確保在開始有線連接設定之前,印表機已開啟。 如果電源開啟,請輕觸觸控式螢幕(A)以顯示以下螢幕(A)。 Make sure printer is turned on before starting wired connection setup. If the power is on, touch the touch screen (A) to display the screen (A).

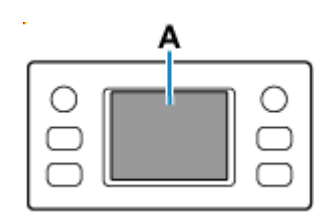

3. 從印表機後部左側取下連接埠的蓋(B)。 Remove the Cap (B) from the port located on the left side at the back of the printer.

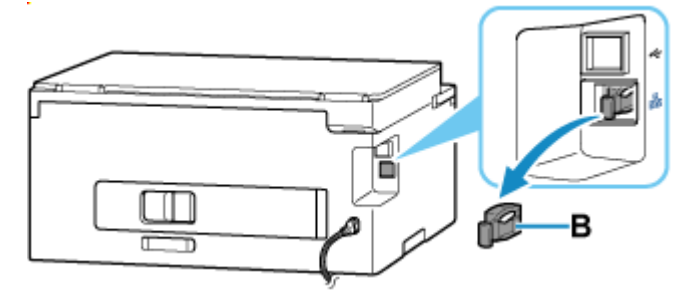

4. 使用乙太網路電纜線**(C)**連接印表機和網路裝置(路由器等)。 請勿連接到任何其他連接埠。

Connect the printer and a network device (router, etc.) with an Ethernet cable **(C)**. Do not connect to any other port.

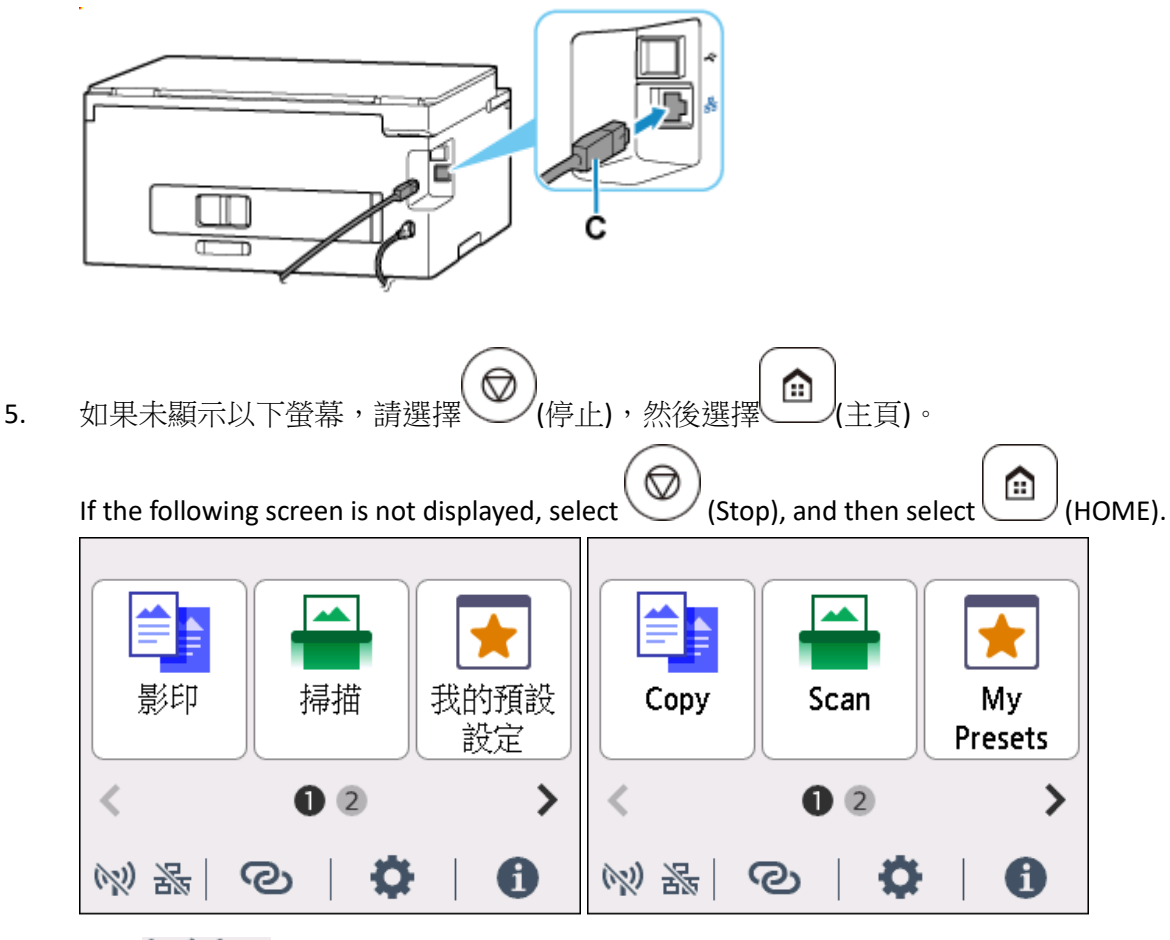

6. 點<sup>選</sup><br><br />>
科

根據印表機的網路連接狀態, 的外觀會有所不同。

 $_{\rm Tap}$  My  $_{\rm 25}$ 

The appearance of  $\mathbb{W}$   $\mathbb{R}$  varies depending on the printer's network connection status.

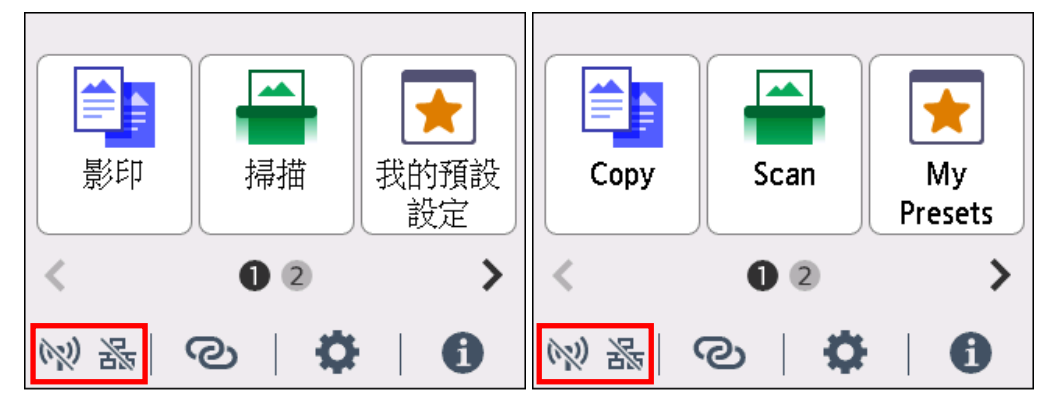

# 7. 點選有線 **LAN**。

#### Tap **Wired LAN**.

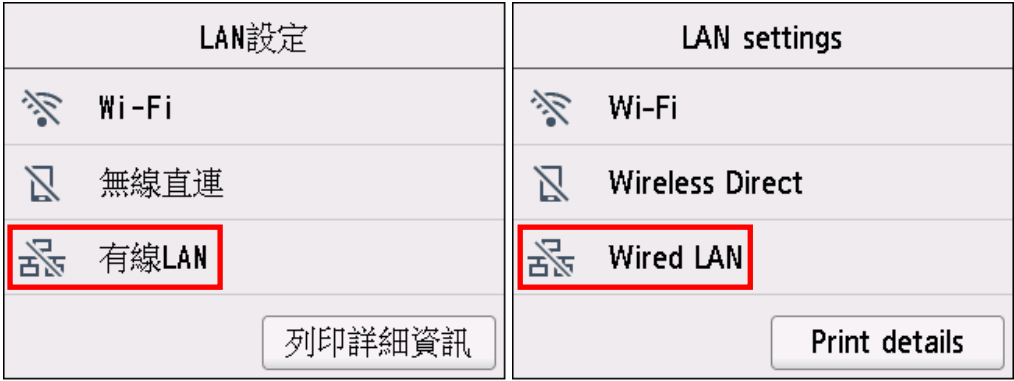

# 8. 點選啟用**/**禁用有線 **LAN**

## Tap **Enable/disable Wired LAN**.

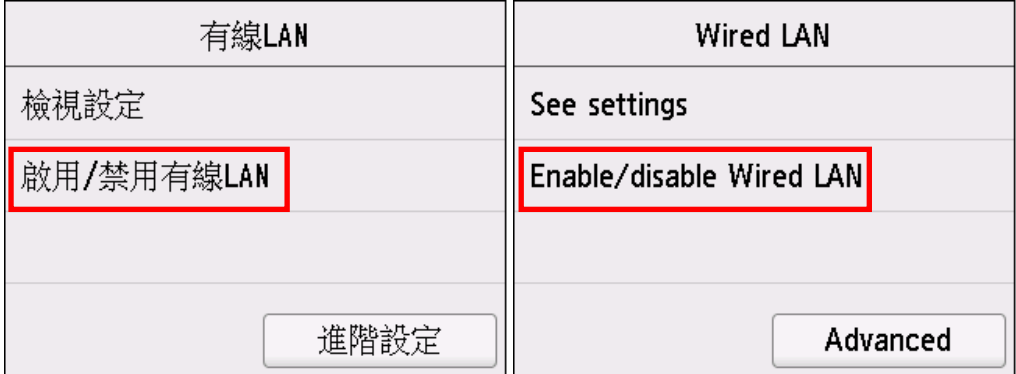

### 9. 點選啟用

### Tap **Enable**.

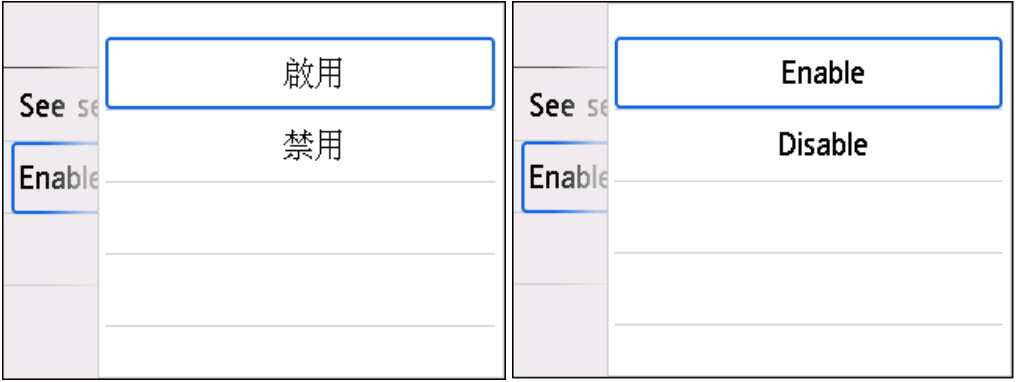

#### 10. 請稍候

#### Please wait

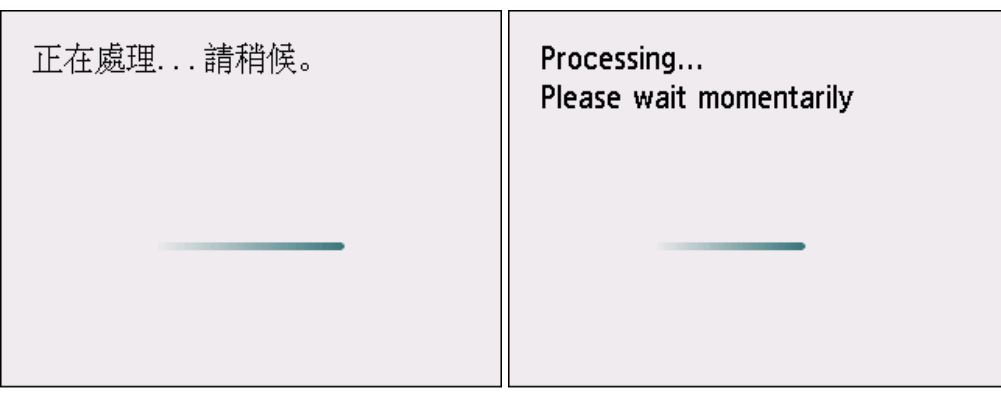

11. 
$$
\overline{\text{R}}\mathbb{R}
$$

**Press the <b>HOME** button after finish.

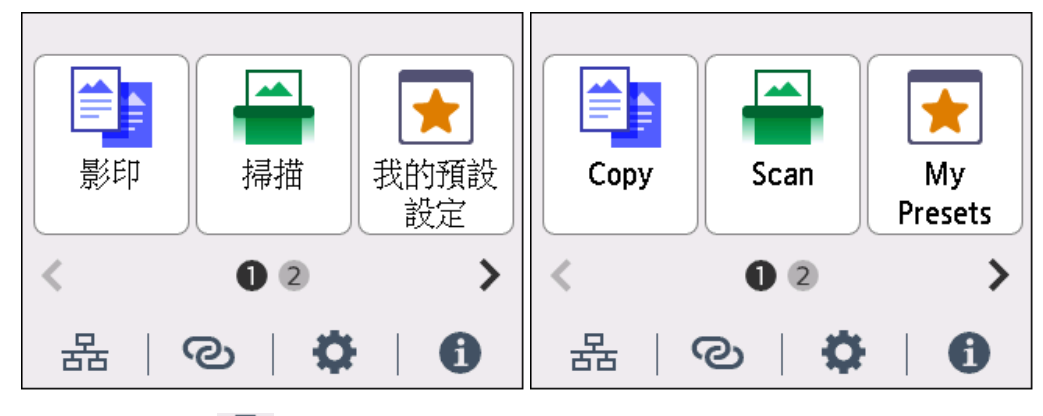

連接完成後, **H**a <sub>會出現在螢幕左下方。</sub>

Once connection is complete,  $\frac{P}{d}$  appears at the lower left of the screen.

#### 網路連接設定完成。

The network connection setup is now complete.

#### 下載及安裝步驟

#### **Driver download and Installation procedure**

- 12. 到以下佳能網站並下載印表機的驅動程式 Go to below Canon webpage and download the printer driver <https://hk.canon/en/support/MAXIFY%20GX1070/model>
- 13. 選擇並下載以下檔案

Choose and download below file

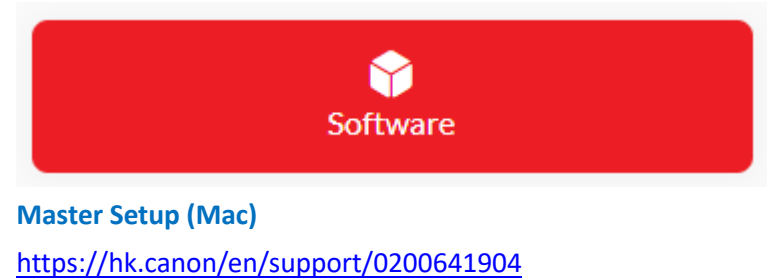

14. 按網頁內的 [Download], 下載完成後開啟該檔案安裝

Click [Download] in the webpage, and then execute the file after download was completed

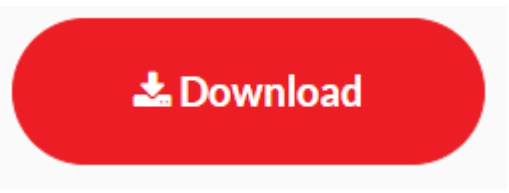

15. 按 [Master Setup ] Click [Master Setup]

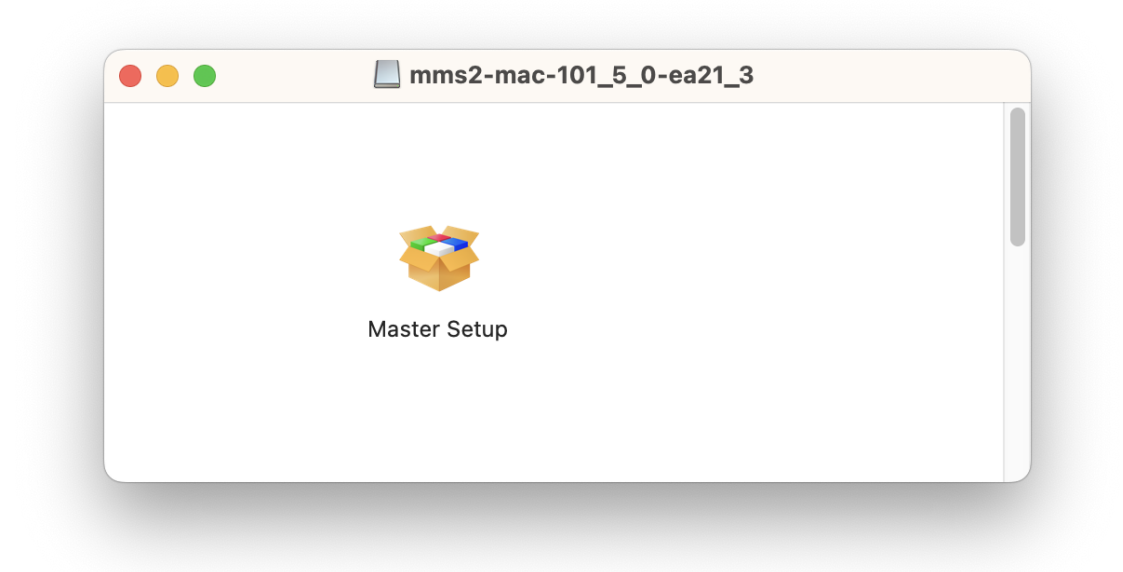

16. 請輸入電腦帳號密碼,再按〔安裝輔助程式〕

Please type in the password of computer account, then click [Install Helper]

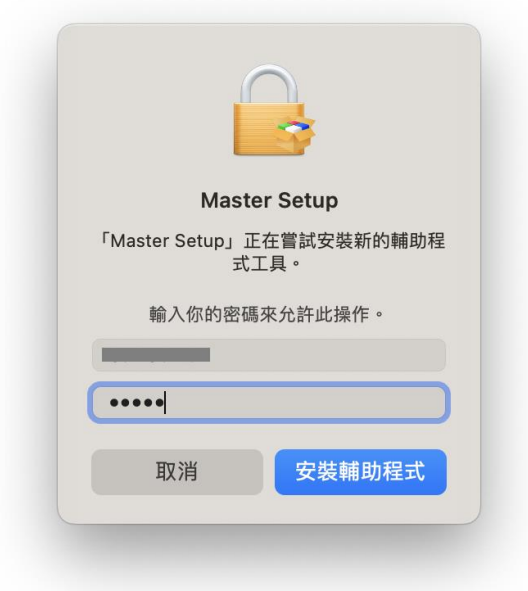

17. 按[開始設定]

Press [Start Setup]

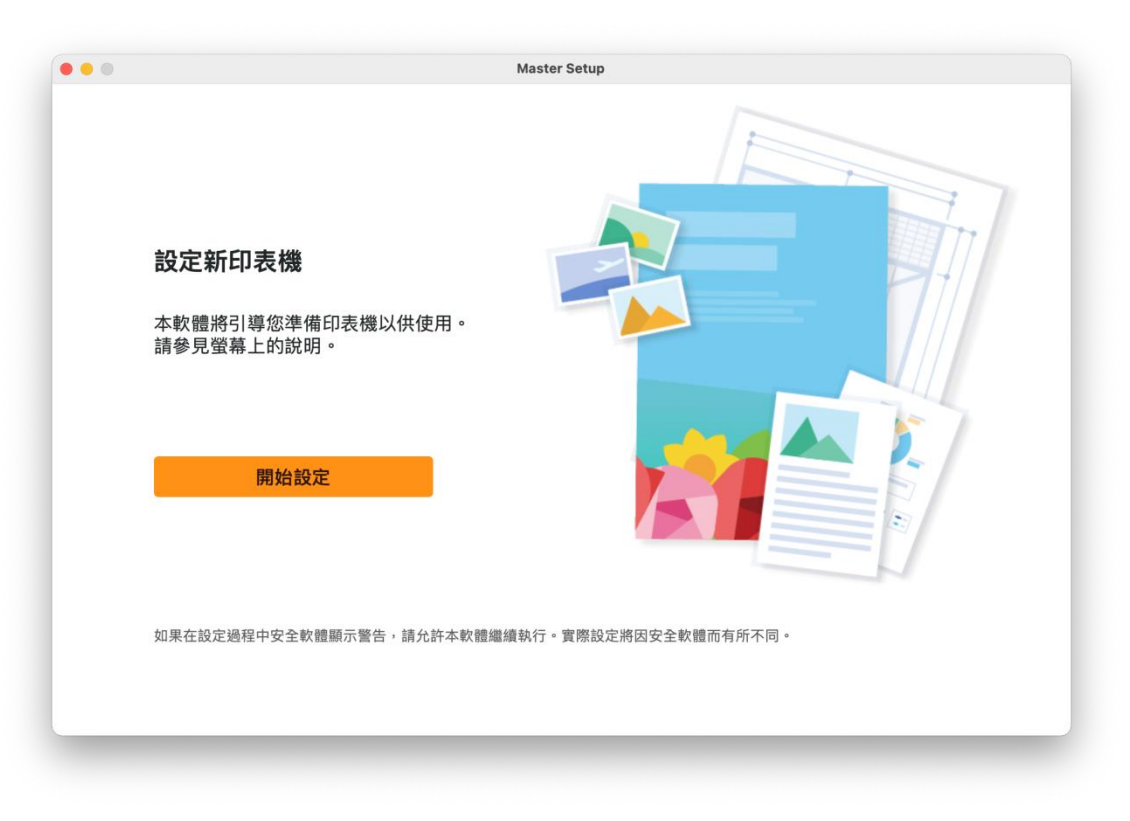

### 18. 請等候

Please wait

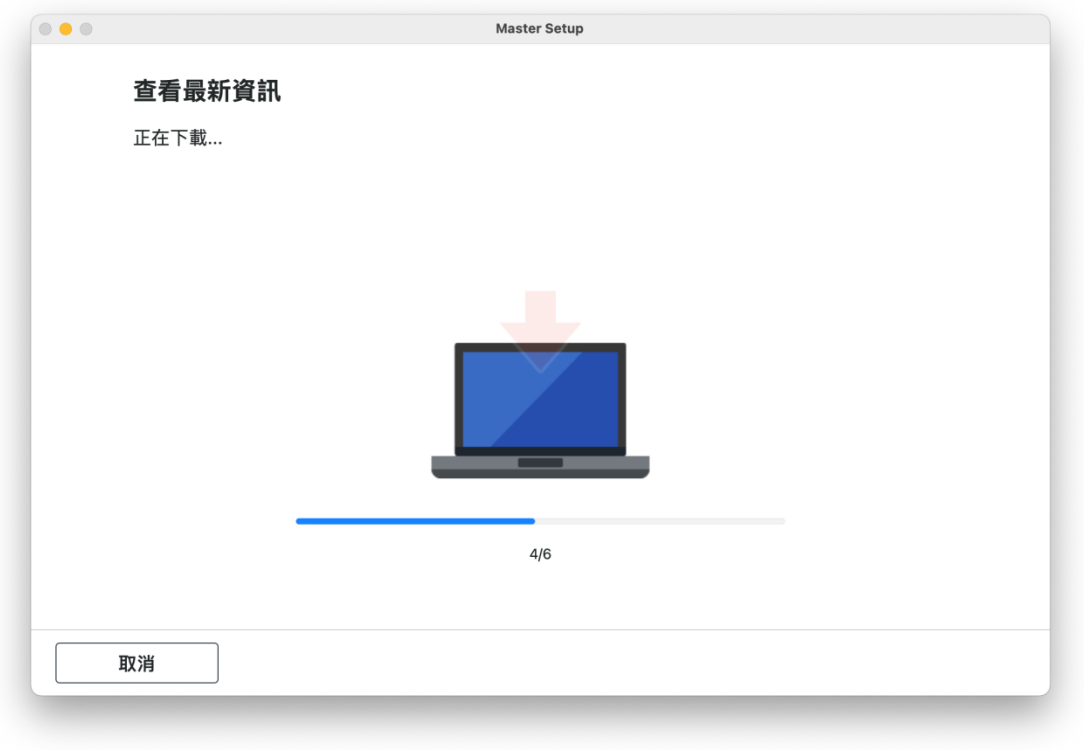

# 19. 按[ 是] Click [Yes]

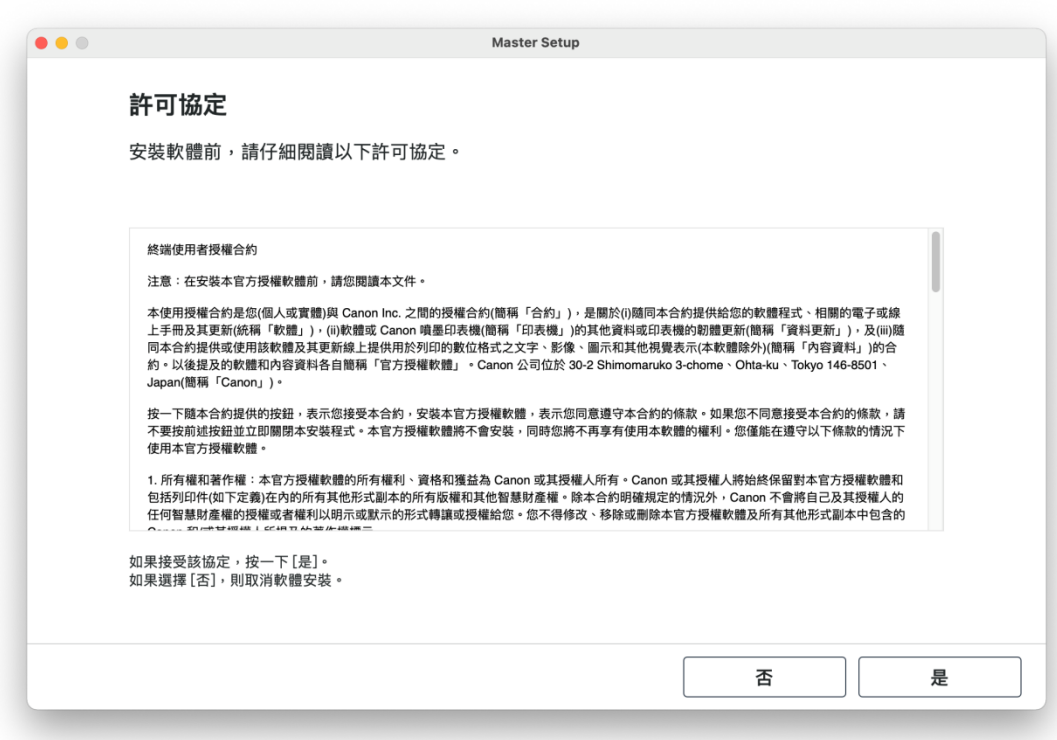

20. 閱後按[同意]或[不同意]

# Click [Agree] or [Do not agree] after reading

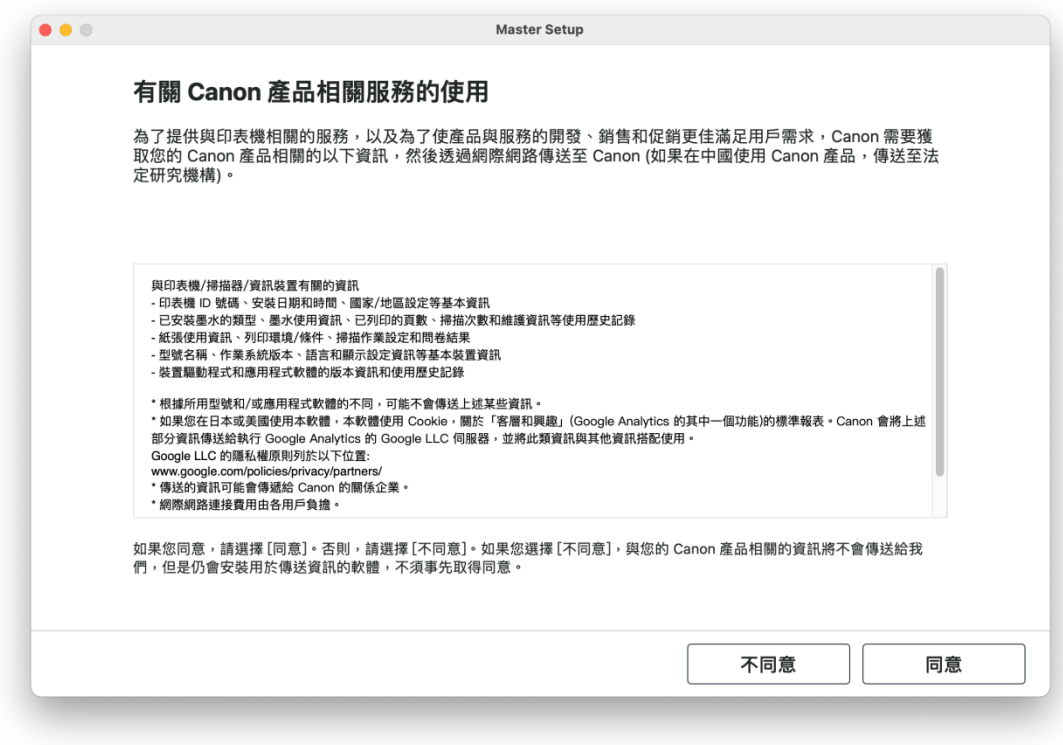

### 21. 請等候

Please wait

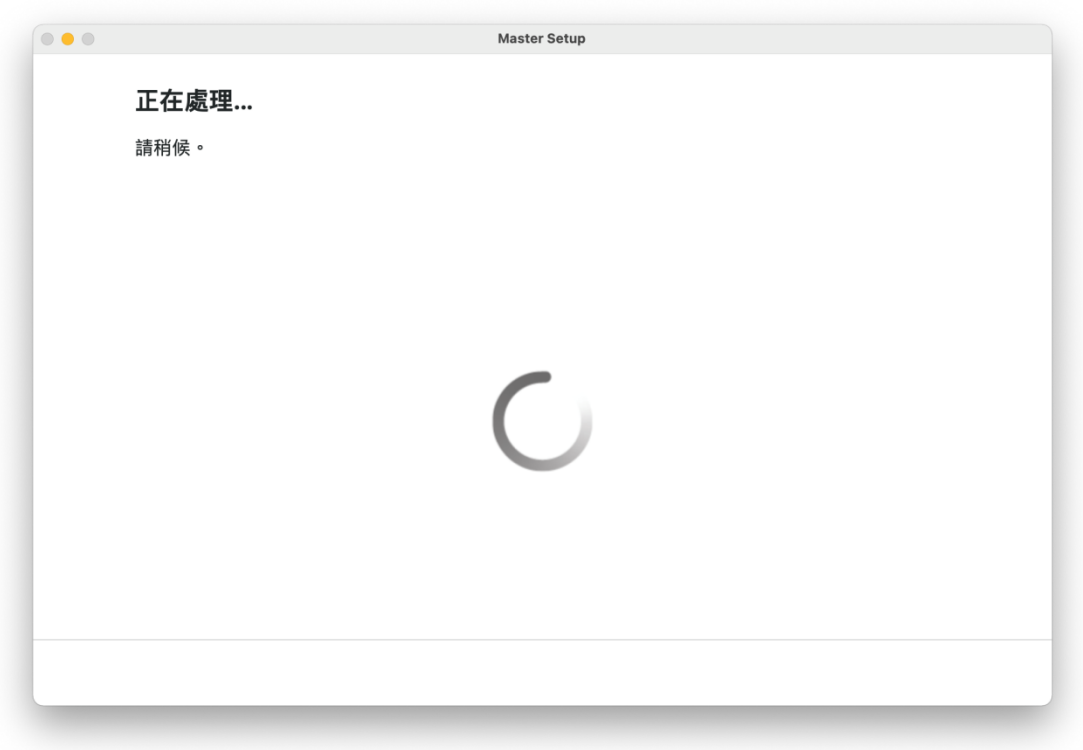

22. 確認印表機電源已開啟,再按〔下一步〕

Confirm power on the printer, then click [Next]

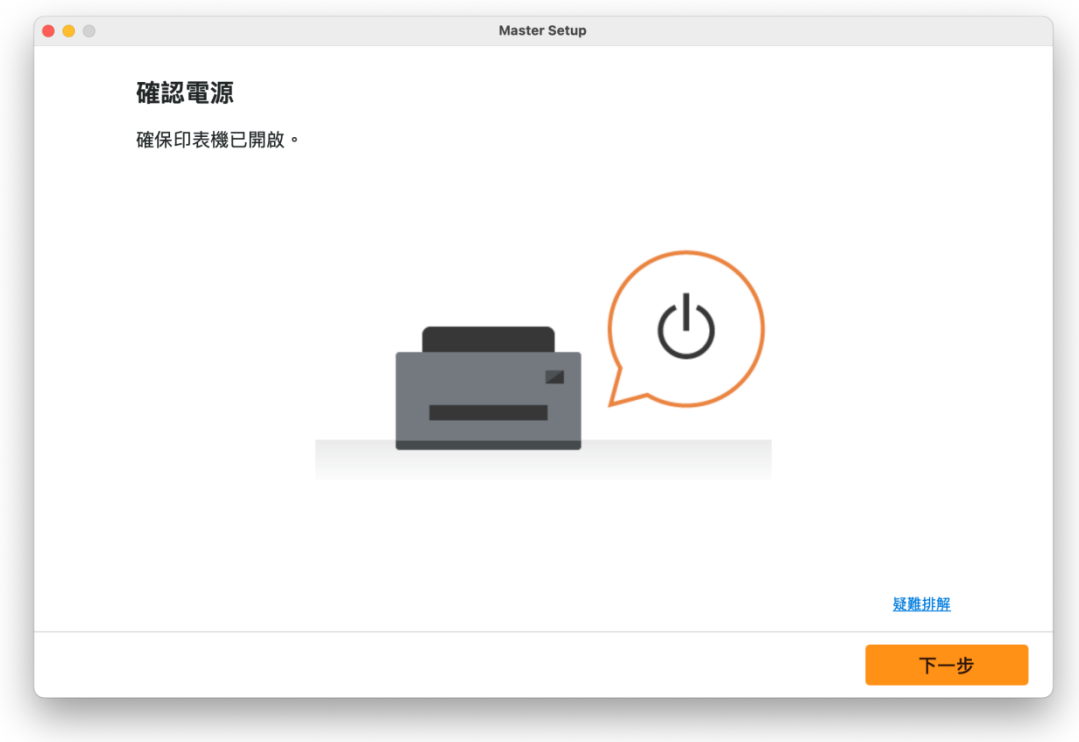

# 23. 請等候

Please wait

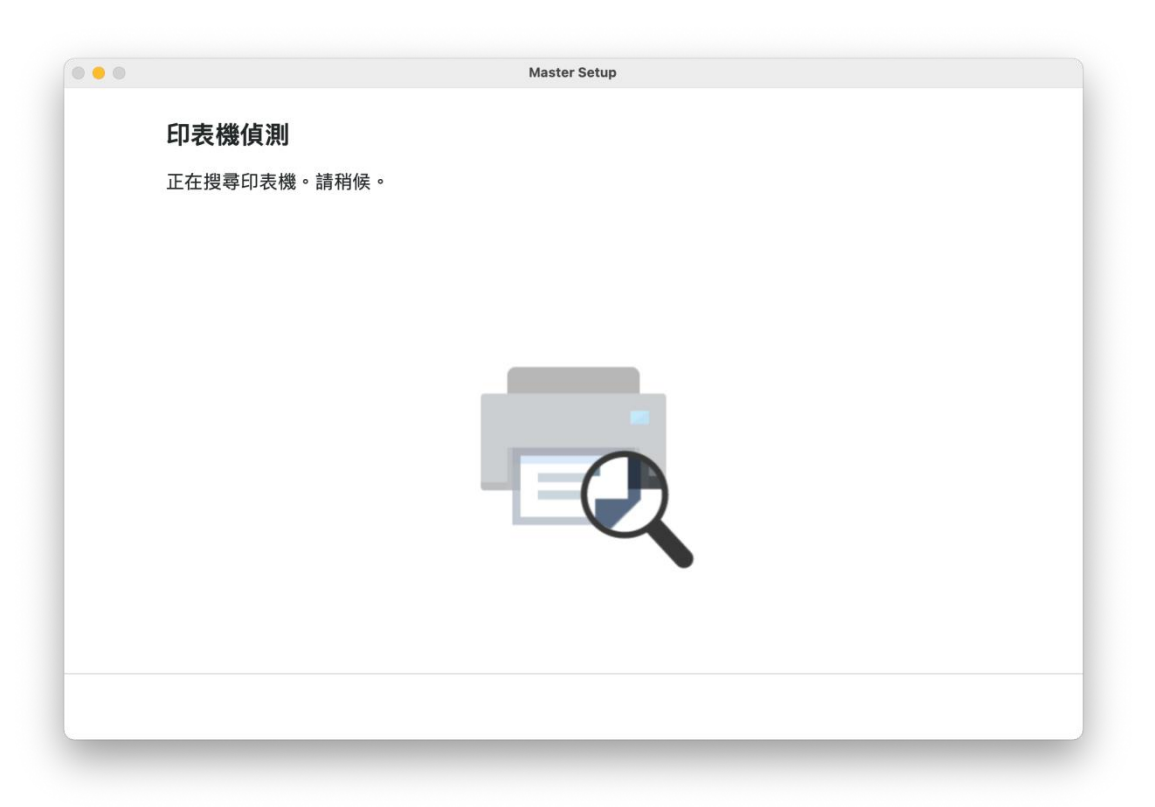

24. 從清單中選擇印表機,再按〔下一步〕

Choose the printer from the list, then click [Next]

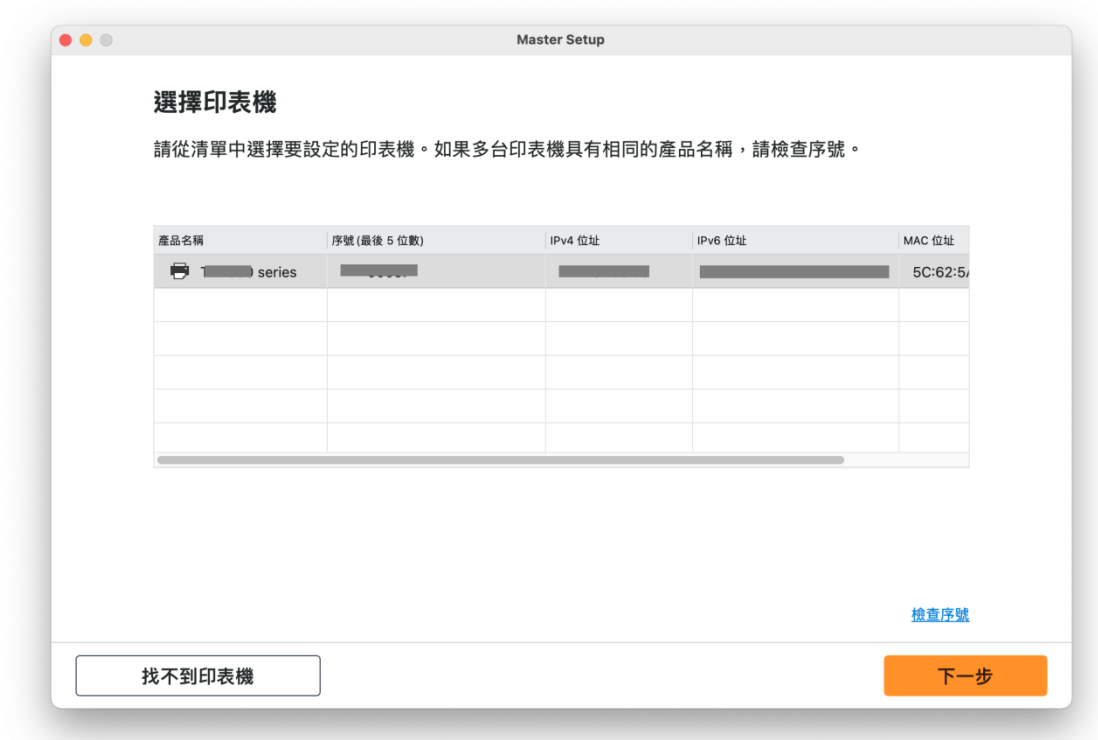

25. 按 [繼續] Click [Continue]

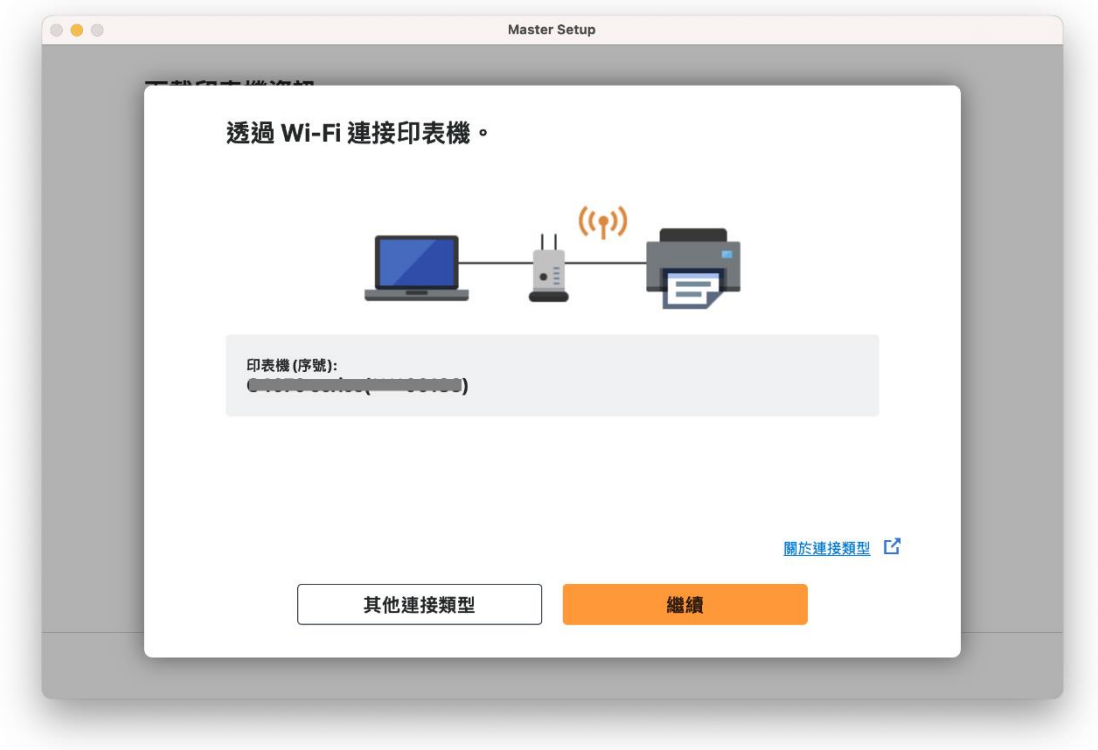

### 26. 成功偵查印表機後請等候安裝

Please wait for install after detect the printer

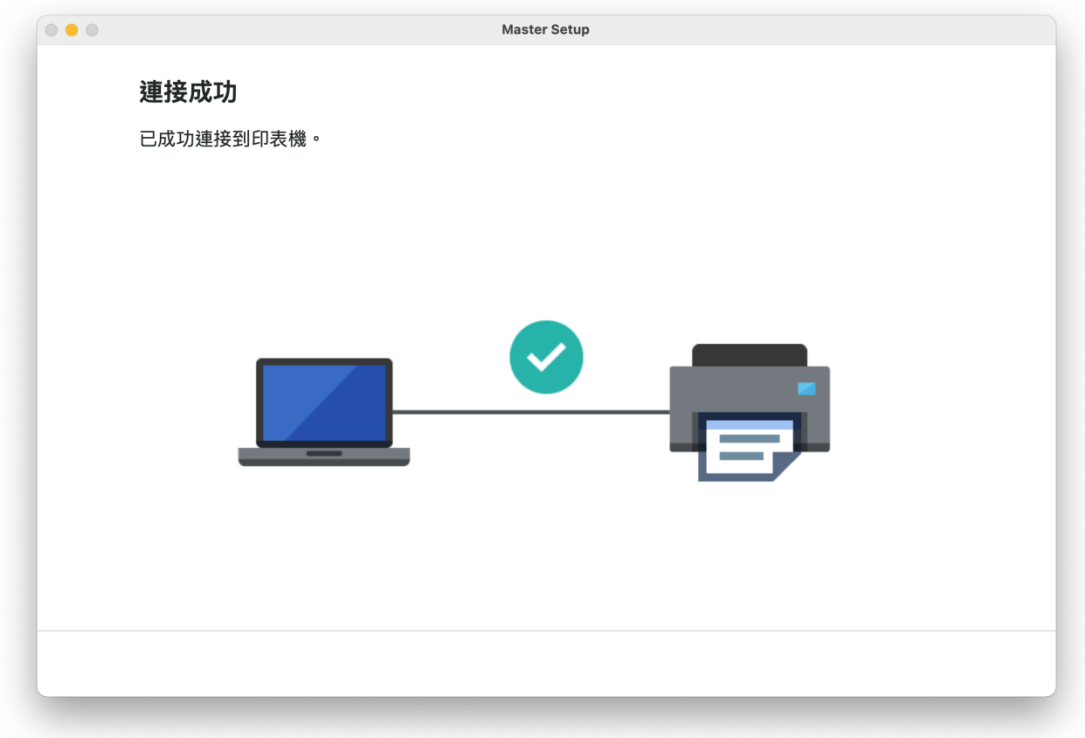

27. 請等候下載及安裝

Please waiting for download and install

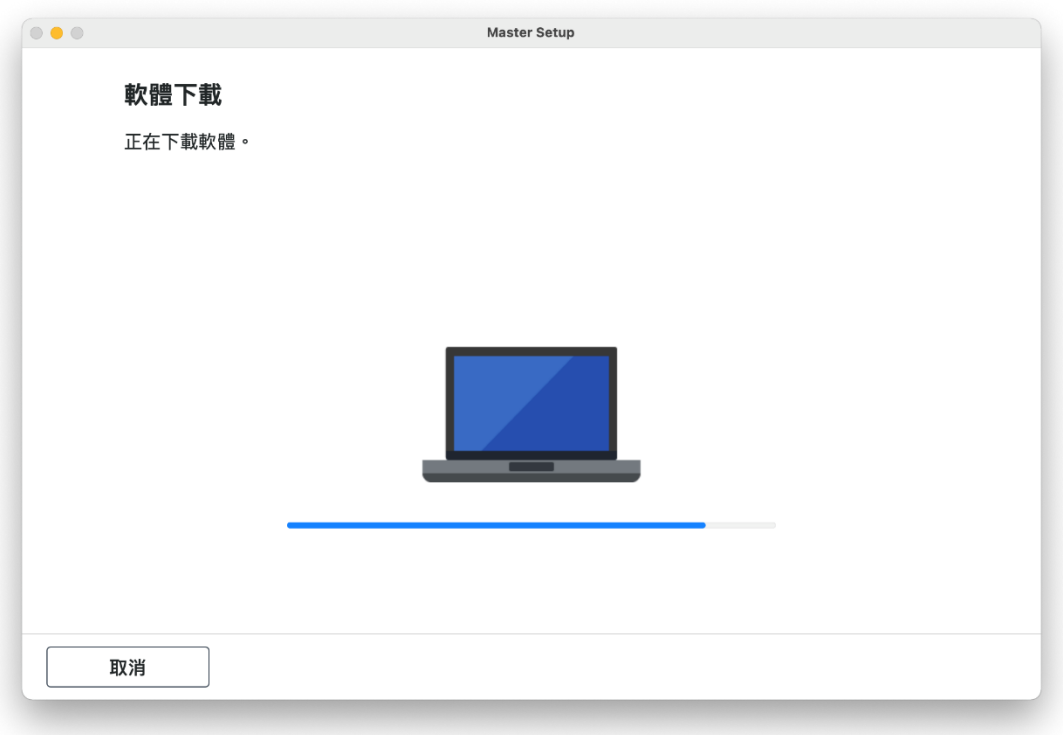

28. 按[新增印表機]

## Click [Add Printer]

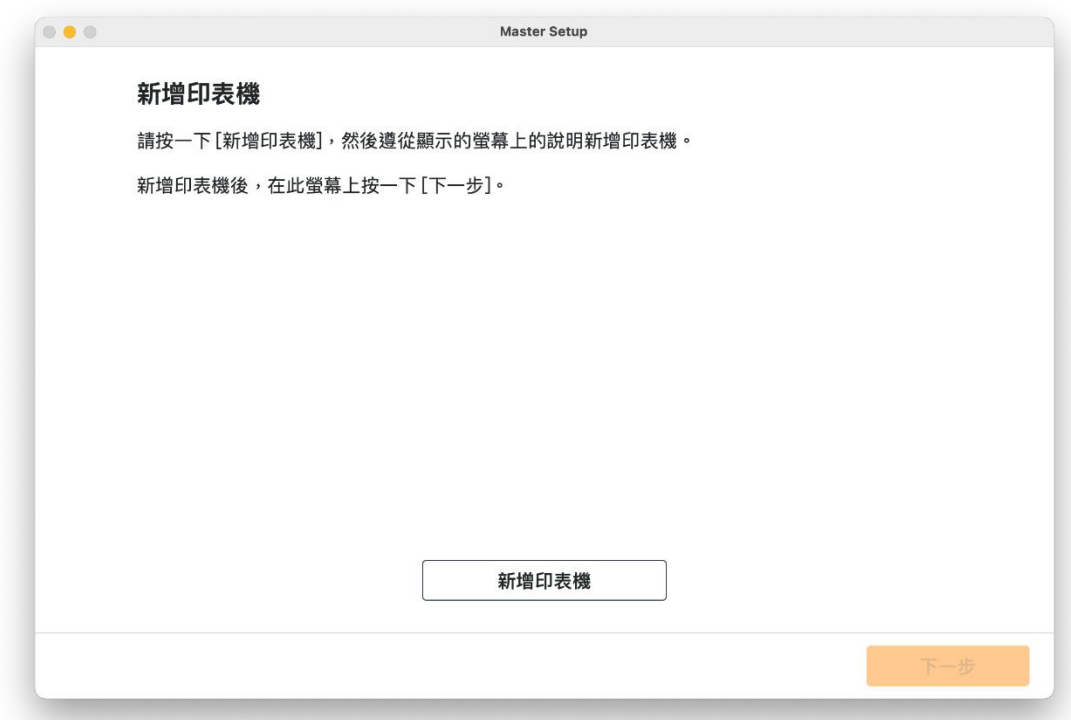

29. 選擇〔Canon GX1070 series〕,再按〔加入〕 Choose [Canon GX1070 series], then click [Add]

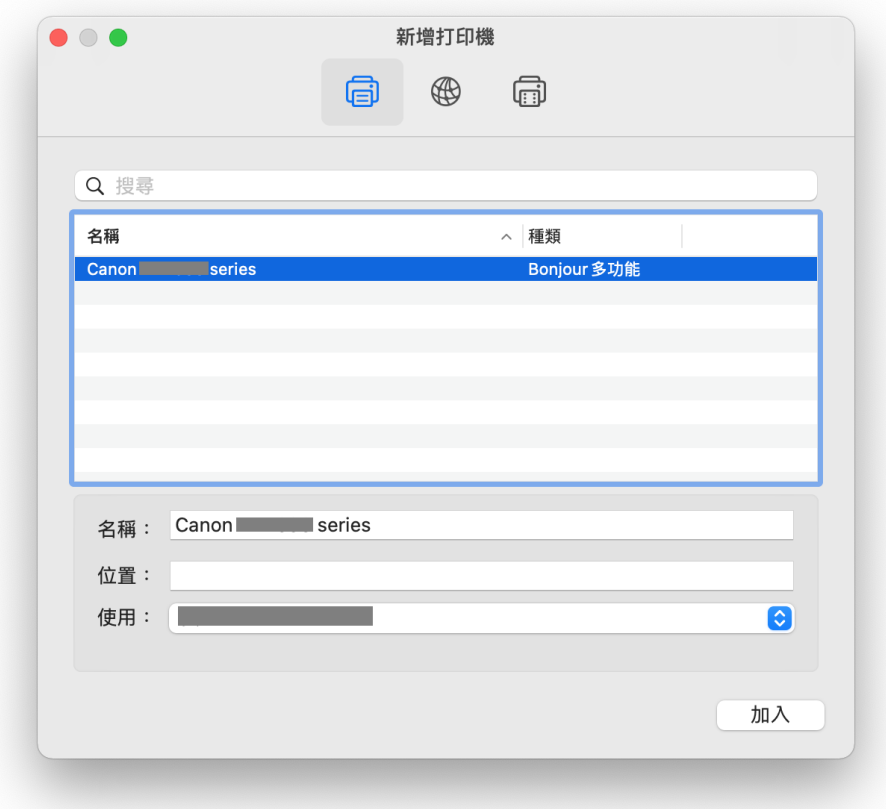

#### 30. 請等候

Please wait

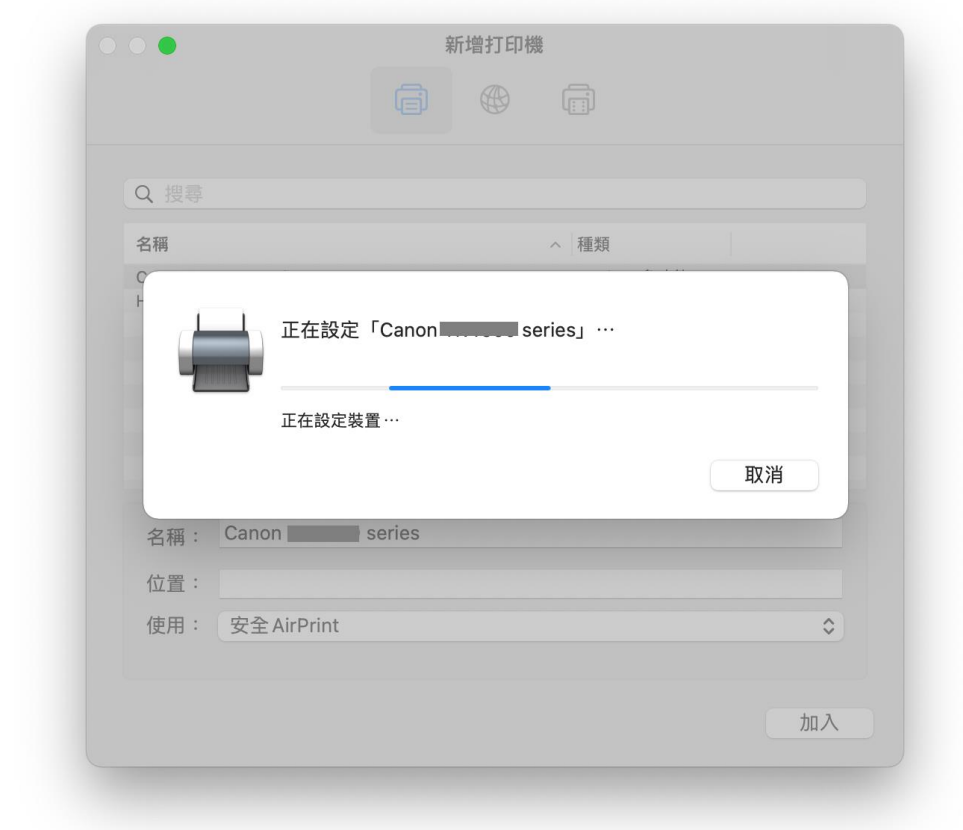

31. 按 [下一步]

Click [Next]

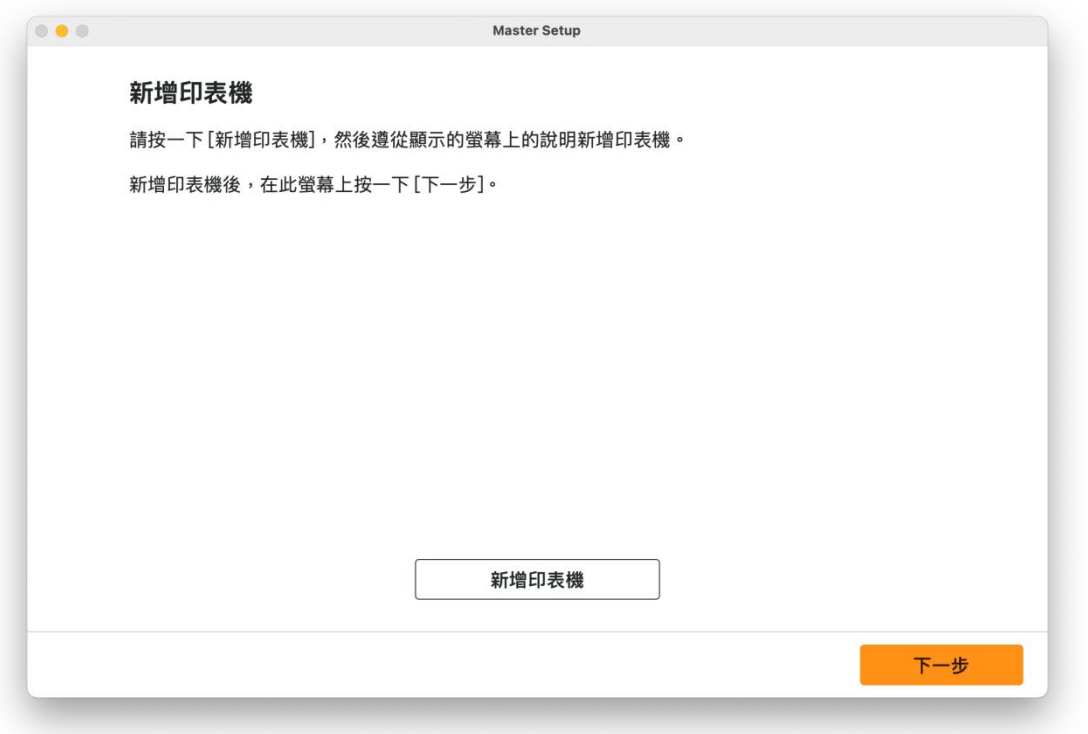

32. 按 [下一步] Click [Next]

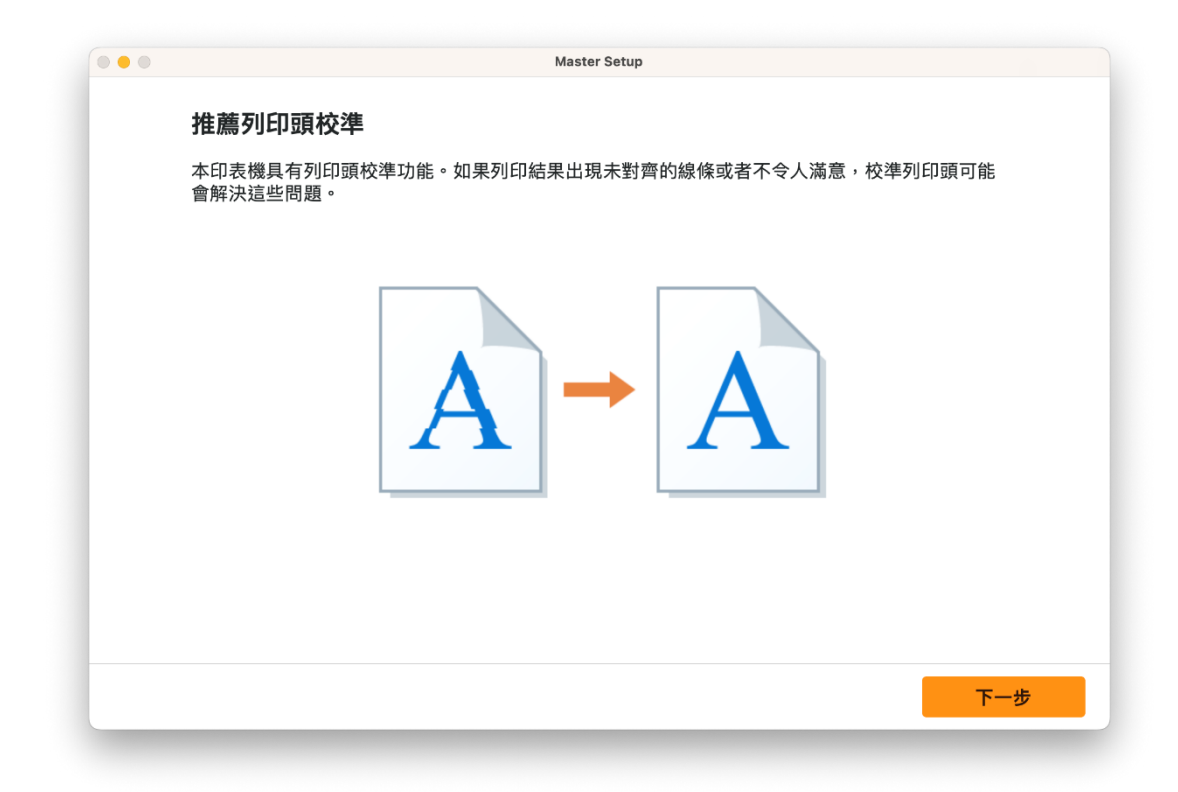

### 33. 請等候

Please wait

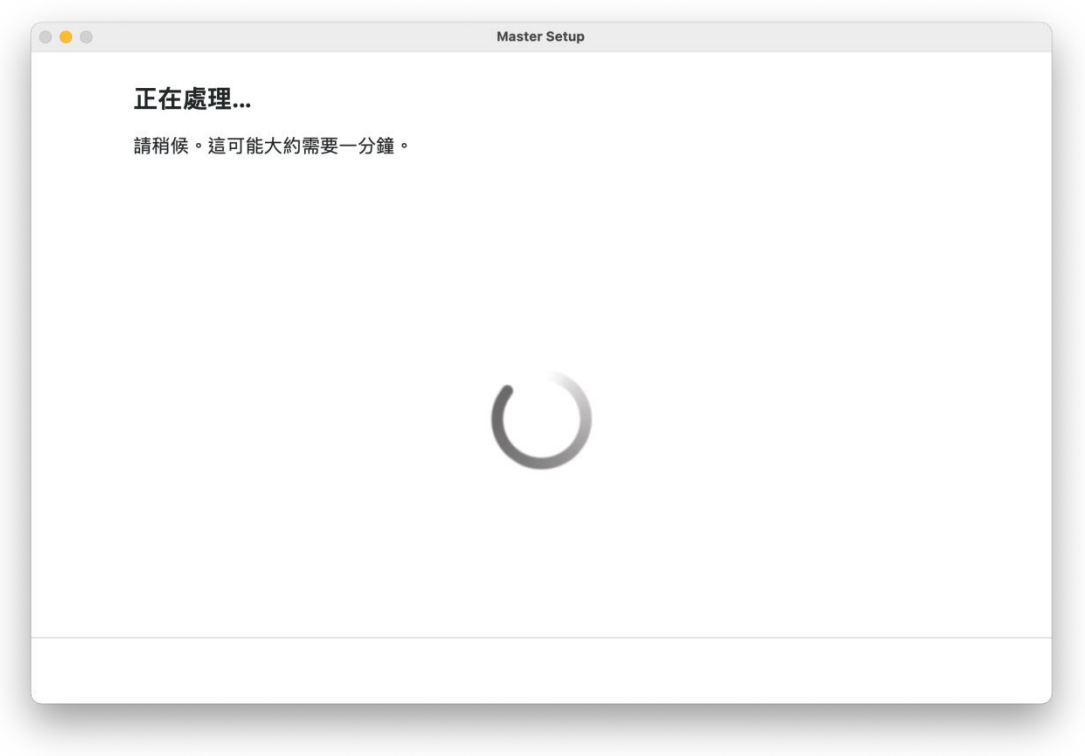

34. 按 [下一步]

# Click [Next]

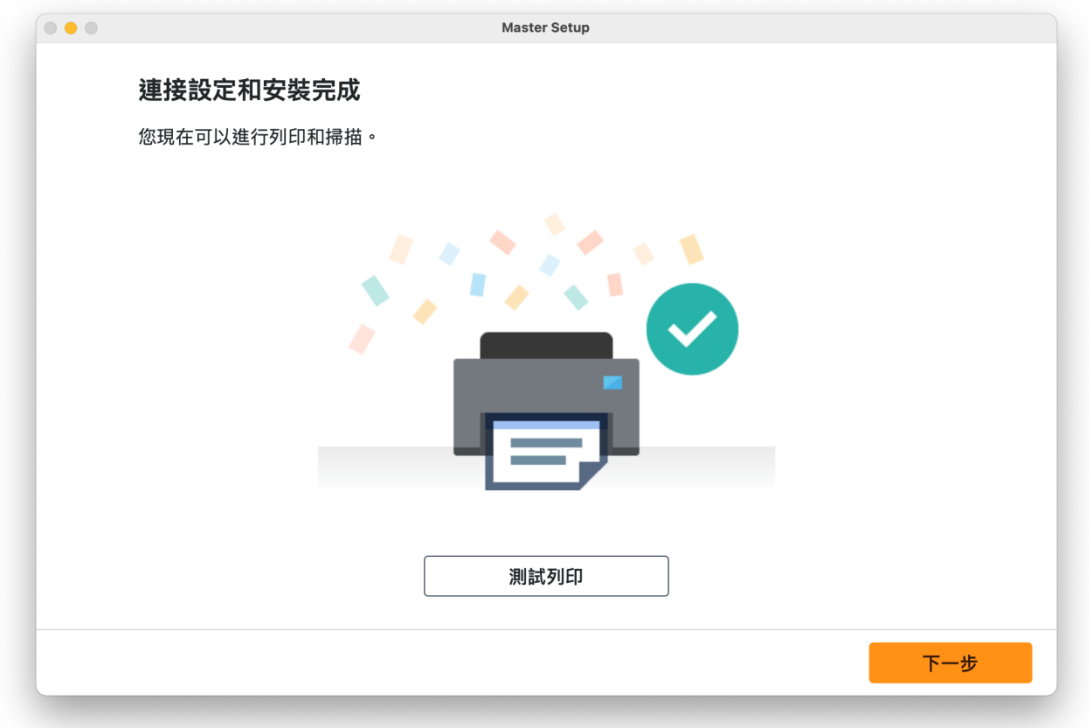

## 35. 安裝完成

Driver installation was completed

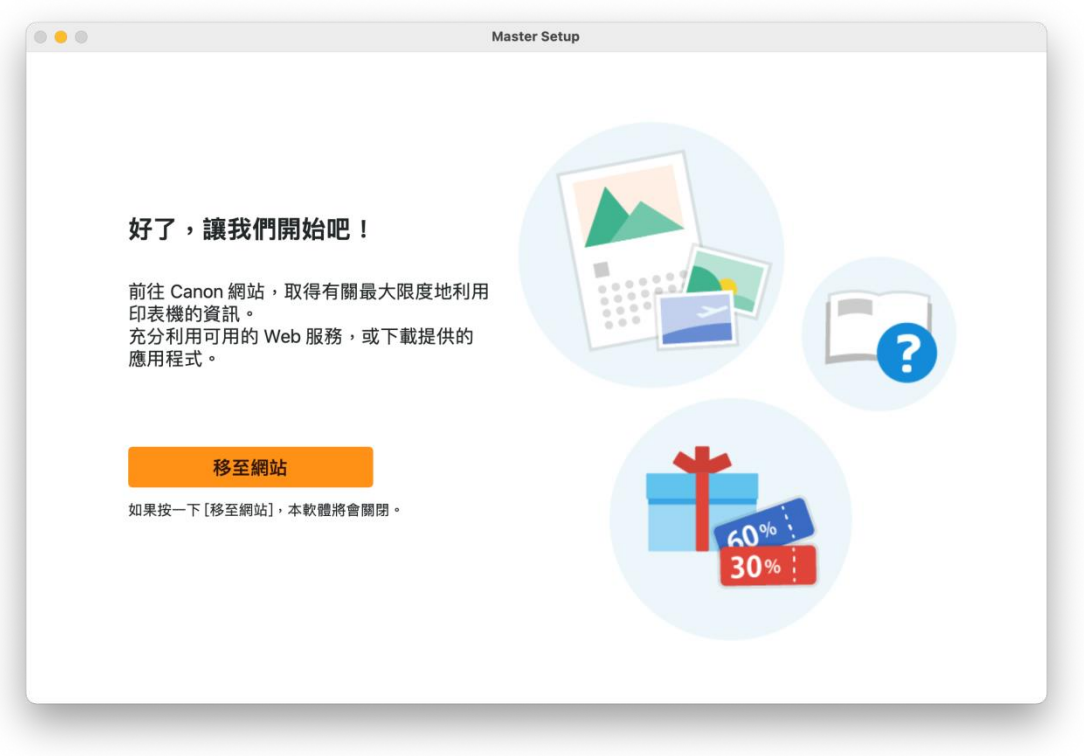

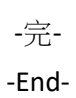